# ORACLE®

# Oracle APEX Hands-On Lab

Creating an App from a Spreadsheet for Oracle Autonomous Cloud Service

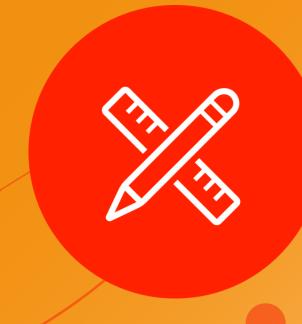

July, 2019 (v19.1.3)

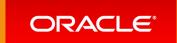

# Step Up to Modern Cloud Development

#### Overview

This lab walks you through uploading a spreadsheet into an Oracle database table, and then creating an application based on this new table. You will then play with the Interactive Report and improve the attached form. Lastly, you will add a Calendar page and then link it to the existing form page.

Rather than trying to email a spreadsheet to gather information from different people, simply create an app in minutes, and email the URL. This single source-of-truth, multi-user, secured, scalable app is so much better than having 20 (incomplete) spreadsheets!

Please note this lab assumes that you already have the Autonomous Data Warehouse (ADW) or Autonomous Transaction Processing – Serverless (ATP-S) service provisioned.

If you do not currently have a cloud service, sign up for a free trial account at <a href="https://cloud.oracle.com/try-autonomous-database">https://cloud.oracle.com/try-autonomous-database</a>

#### Section 1

**Getting Started** 

### Obtaining a Workspace

{Note: If you have a workspace on the Autonomous Database Cloud Service then you can skip this section and move to Section 2}

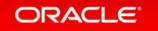

#### Step 1.1 – Accessing APEX

- Sign into your Oracle Cloud service
- Click the hamburger (top left), select Autonomous Data Warehouse or Autonomous Transaction Processing, based on which service(s) you have defined.

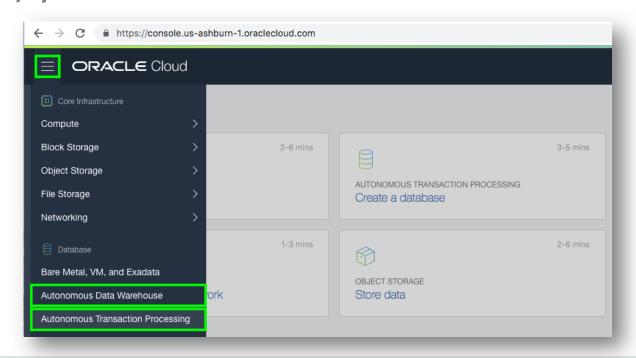

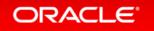

#### Step 1.1b – Accessing APEX

Click < Your Database > from the list

Click Service Console

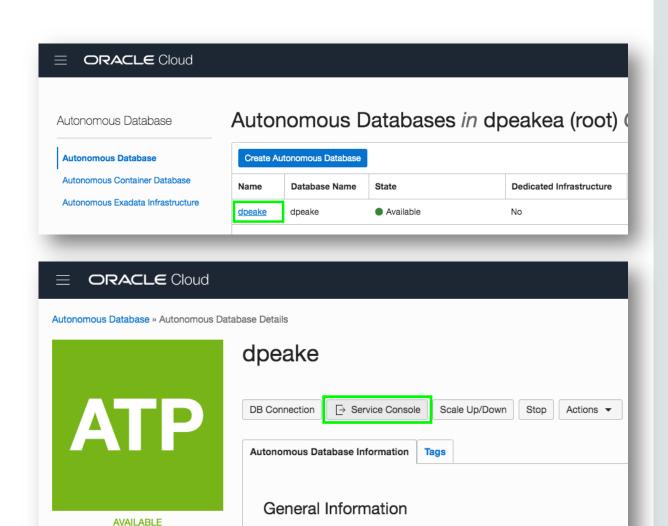

Database Name: dpeake

Workload Type: Transaction Processing

#### Step 1.1c – Accessing APEX

- Click Development
- Click APEX

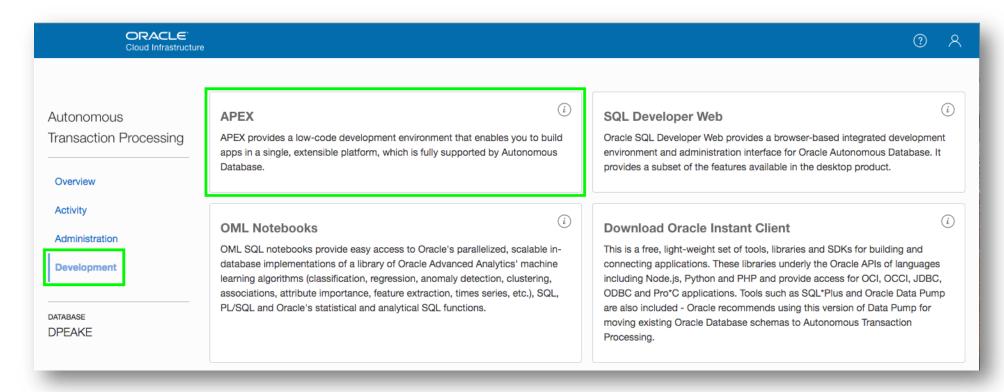

#### Step 1.2 – Creating a Workspace

- To sign into APEX Administrative Services for Password enter your OCI Password
- Click Sign In to Administration

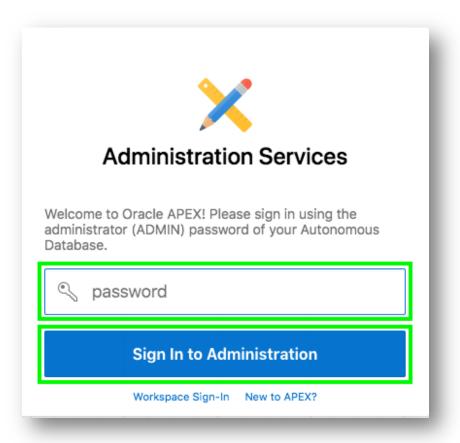

#### Step 1.2b – Creating a Workspace

 Given this is your first time entering APEX, click Create Workspace

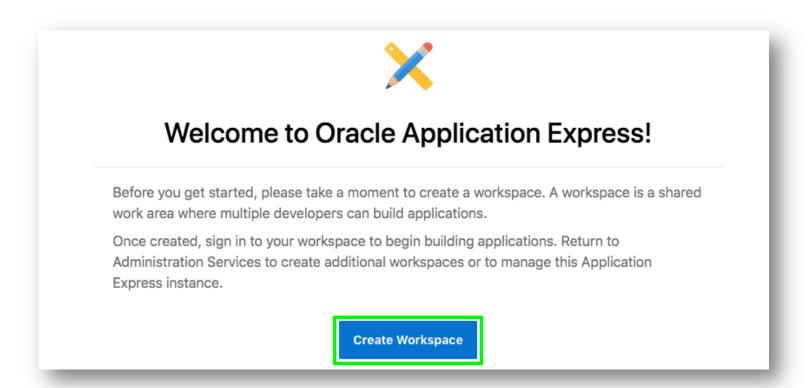

#### Step 1.2c – Creating a Workspace

- For Database User enter an appropriate name
- Enter a Password {Click the ? Icon to see password complexity rules}
- Click Create Workspace

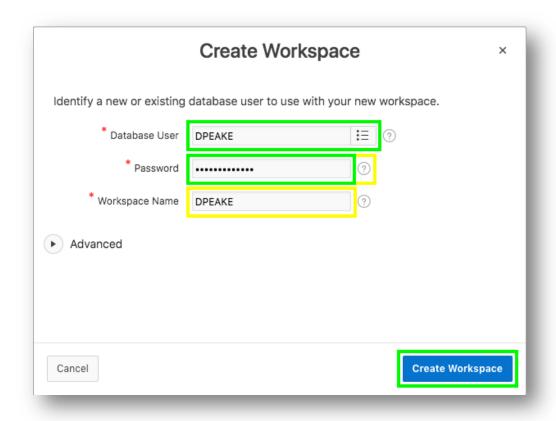

{Note: The Database User will be used for the Workspace Name. If you want you can update the Workspace Name}

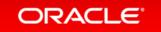

#### Step 1.3 – Log into your New Workspace

- Click on the link within the success message {easiest technique}
   OR
  - Click on the Admin user (top right), click **Sign Out**, and then click **Return to Sign In Page**

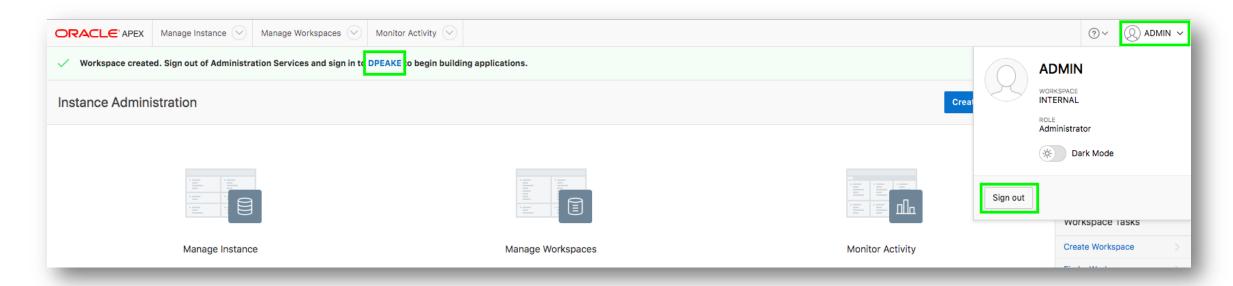

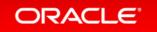

#### Step 1.3b – Log into your New Workspace

- Sign into your new Workspace
   Workspace enter < Your Workspace Name>
   Username enter < Your Database User>
   Password enter your OCI Password
   Remember workspace and username Check
- Click Sign In

• {Note: Enter the Workspace Name and Database User entered in Step 2c above}

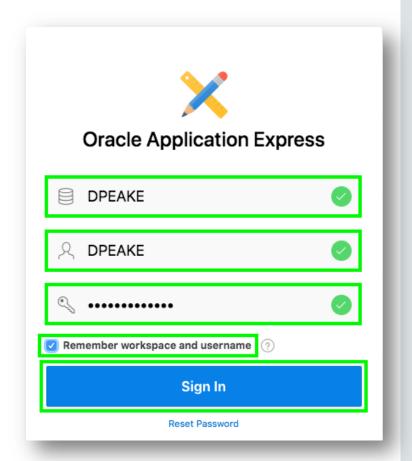

#### Step 1.3c – Log into your New Workspace

 Given this is your first time entering your new Workspace, click Set APEX Account Password

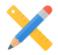

#### Welcome to Oracle Application Express!

Before you get started, please take a moment to set your Application Express (APEX) account password.

Your access to this service is controlled by Single Sign-On (SSO). When your workspace was created, an APEX account was also created with your SSO username and a randomly generated password. Resetting this password is required to run apps you create.

Note: This will not reset your SSO password.

**Set APEX Account Password** 

#### Step 1.3d – Log into your New Workspace

- For your user profile enter the following:
   Email Address enter your email address
   Enter New Password enter your OCI Password
   Confirm Password enter your OCI Password
- Click Apply Changes

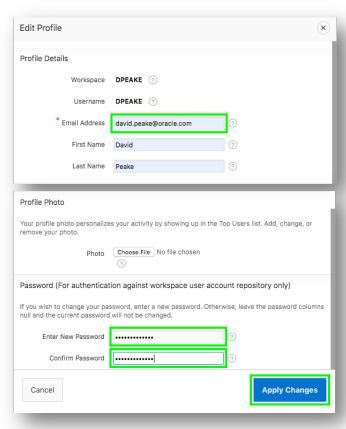

#### Section 2

Building your first app

Creating an App from a Spreadsheet

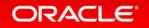

#### Step 2.1 – Logging In

- Log into your workspace
- Click App Builder
- Click Create a New App

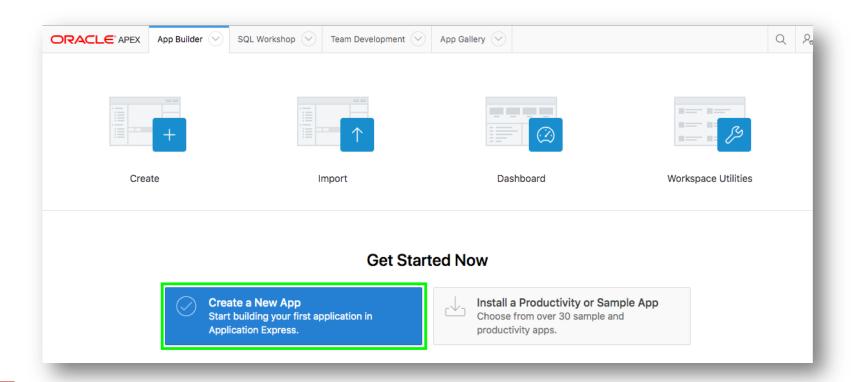

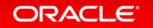

#### **Step 2.2 – Selecting App Type**

Click From a File

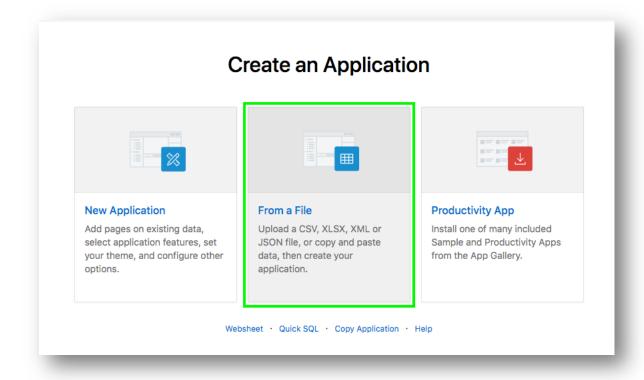

#### Step 2.3 – Loading Sample Data

- Click Copy and Paste
- For Sample Data Set select Project and Tasks

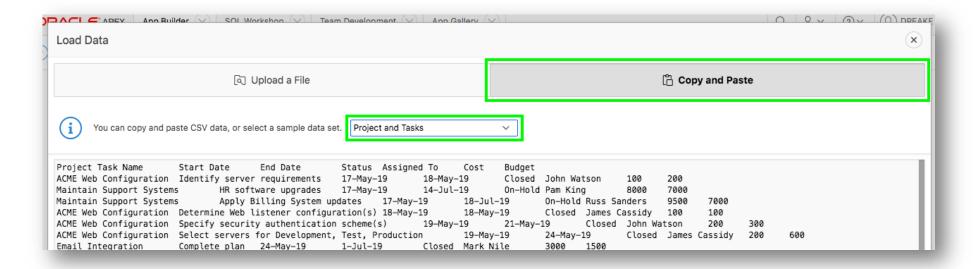

Click Next

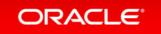

#### **Step 2.4 – Naming the Table**

- Enter Table Name {SPREADSHEET}
- Click Load Data

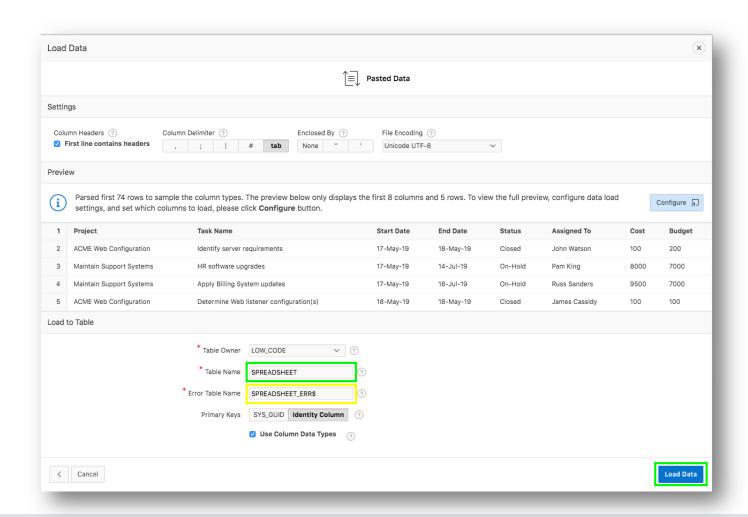

#### Step 2.5 – Verifying Records Loaded

- Check that 73 rows are loaded
- Click Continue to Create Application Wizard

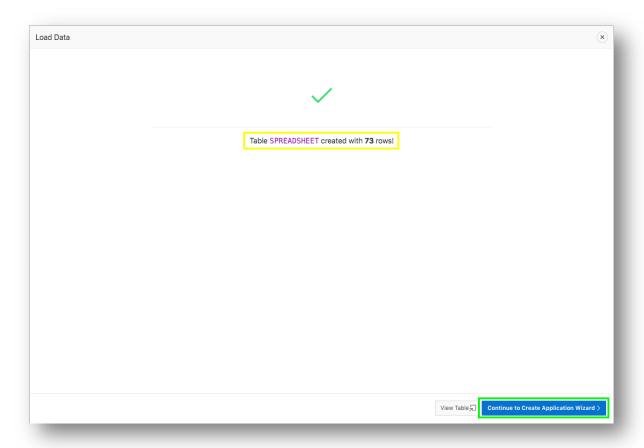

#### Step 2.6 – Naming the App

- Enter Name{App from a Spreadsheet}
- Next to Features, click Check All

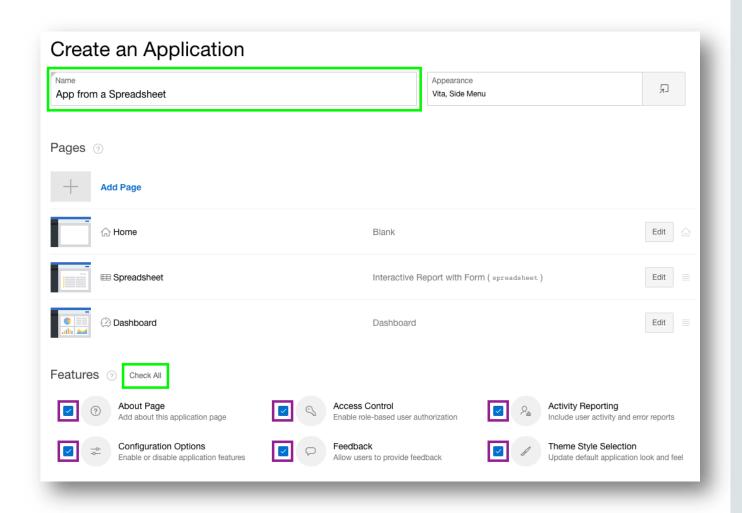

#### **Step 2.7 – Create Application**

Click Create Application

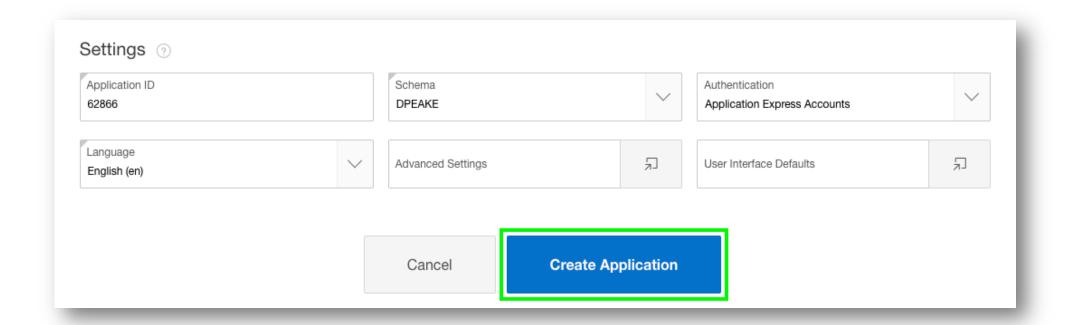

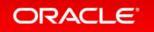

#### Step 2.8 – App in Page Designer

- Your new application will be displayed in Page Designer
- Click Run Application

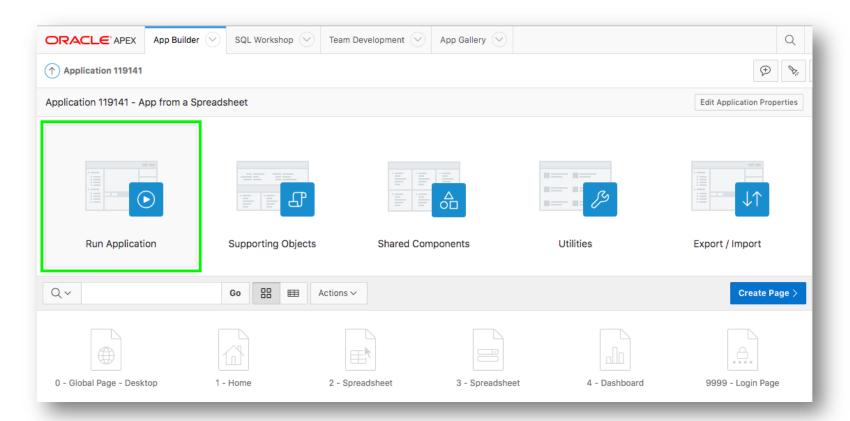

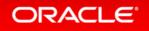

#### Step 2.9 – Runtime App

- Enter your user credentials
- Play around with your new application

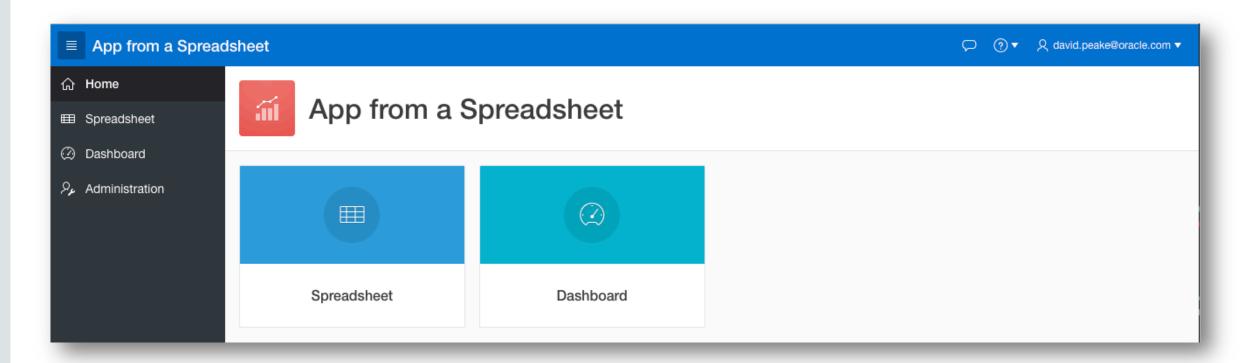

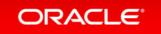

#### Section 3

Using the Runtime Environment

Improving the Report and Form

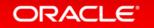

#### **Step 3.1 – Sort the Interactive Report**

- Click Spreadsheet
- Click Actions, select Data, select Sort
- For 1, select Start Date; For 2, select End Date; click Apply

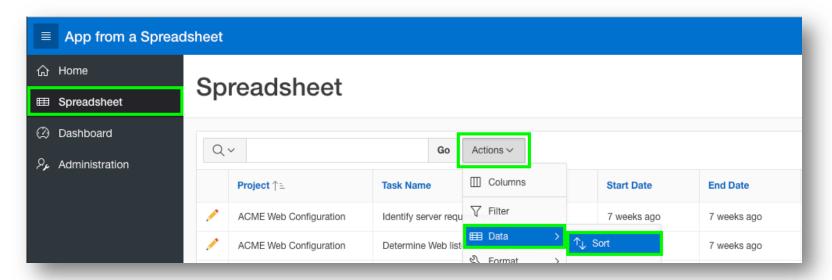

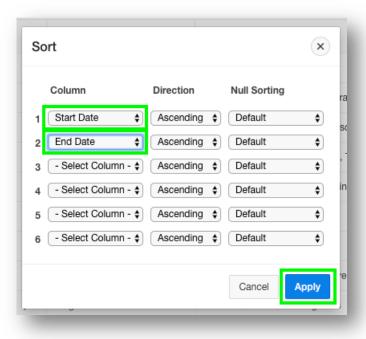

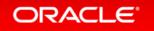

#### **Step 3.2 – Add a Computation**

- Click Actions, select Data, select Compute
- Column Label enter Budget V Cost
- Format Mask select **\$5,234.10**
- Computation Expression enter I H
- Click Apply

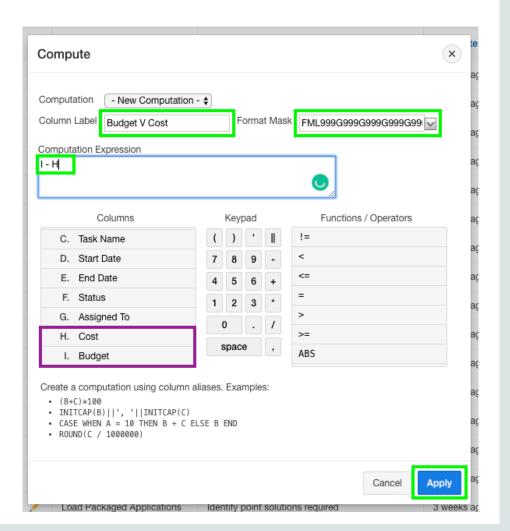

#### Step 3.3 – Add a Chart

- Click Actions, select Chart
- Label select Project
- Value select \*\*Budget V Cost
- Function select Sum
- Sort select Label Ascending
- Orientation select Horizontal
- Click Apply

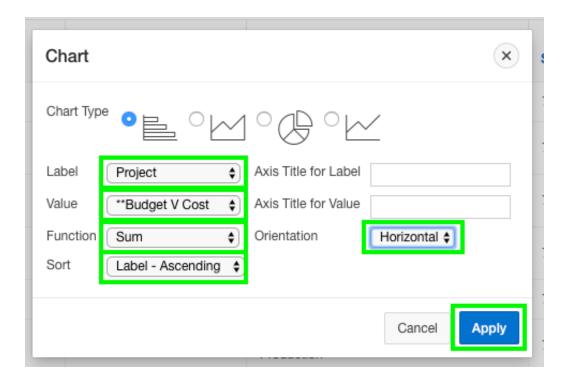

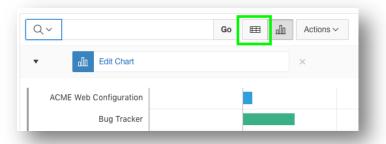

#### Step 3.3b – Add a Chart

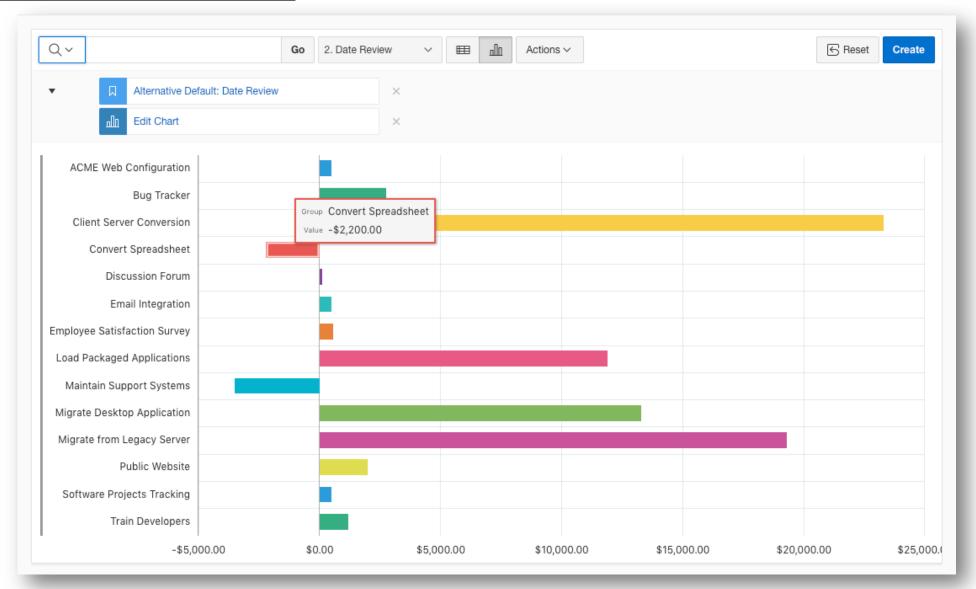

#### Step 3.4 – Save Report

- Click Actions, select Report, select Save Report
- For Save, select As Default Report Settings
- Default Report Type, select Alternative
- Name, enter Date Review
- Click Apply

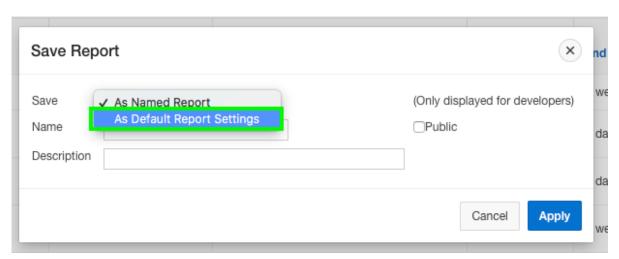

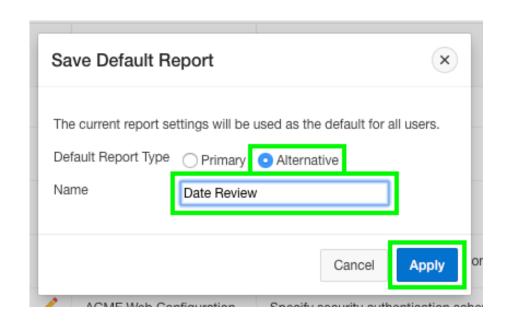

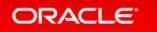

#### **Step 3.5 – Restrict the Status**

- In the runtime environment, click the edit icon on a record
- A modal page will be displayed
- In the Developer Toolbar, click
   Quick Edit
- Hover over the Status item (until a blue outline appears) and click the mouse
- Page Designer displays with focus on the Status item

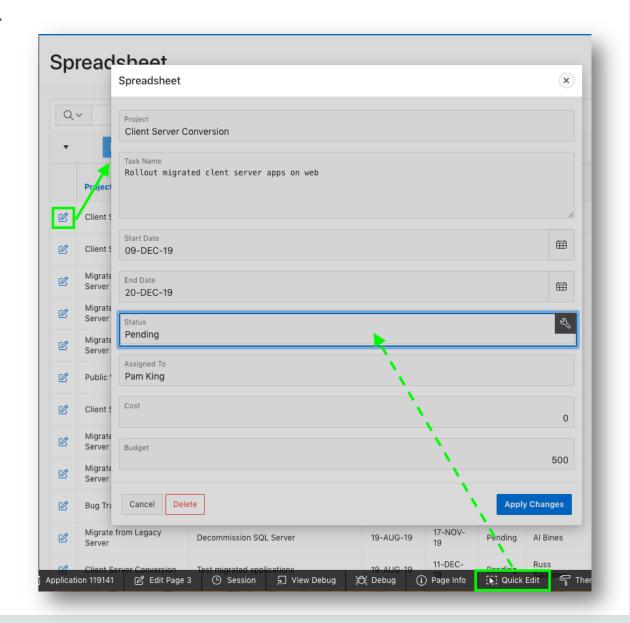

#### Step 3.5b – Restrict the Status

- In Page Designer, within the Property Editor (right pane), for Type select Select List
- Under List of Values, for Type select SQL Query
- Next to SQL Query, click Code Editor

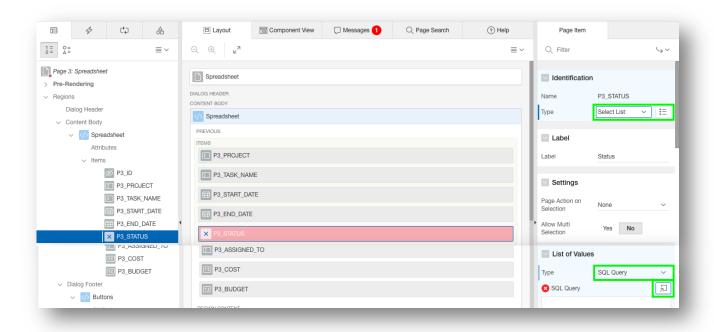

#### **Step 3.5c – Restrict the Status**

- Within the Code Editor, enter the following: select distinct status d, status r from spreadsheet order by 1
- Click Validate
- Click OK

- Display Extra Values, select No
- Null Value Display, enter Select Status -
- Click Save (In the toolbar top right)

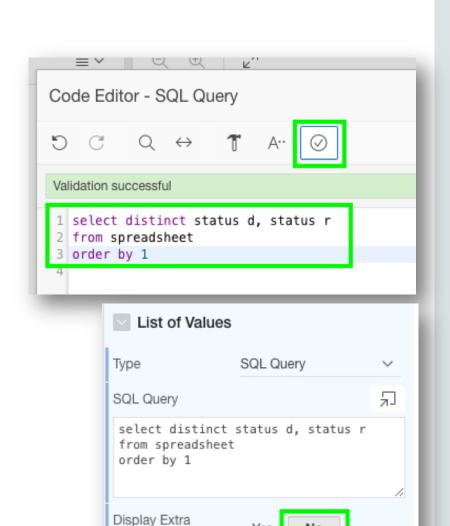

Values

Display Null Value

Null Display Value

Yes

Select Status -

#### Step 3.6 – Run the App

- Navigate back to the runtime environment
- Refresh the browser
- Edit a record
- Click Status

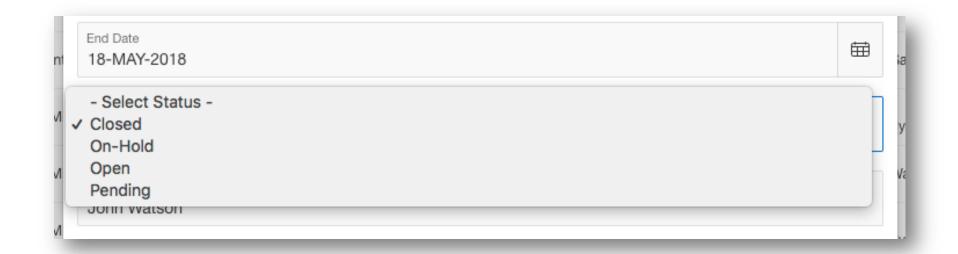

#### Section 4

Using the Runtime Environment

Adding a Calendar

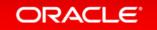

#### Step 4.1 – Add a Calendar

- Navigate back to the development environment
- In App Builder, navigate to the App Home Page
- Click Create Page

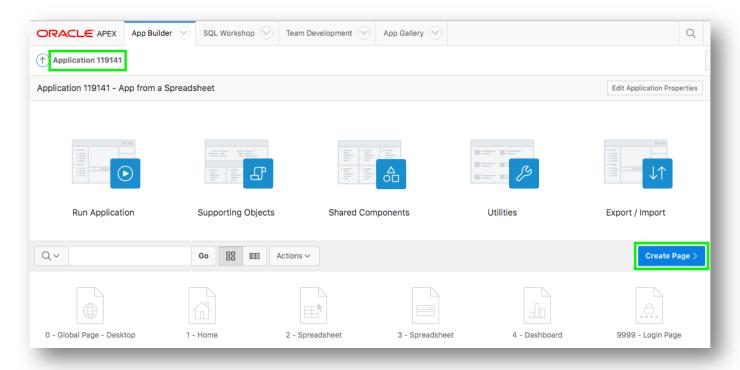

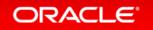

#### Step 4.1b – Add a Calendar

Click Calendar

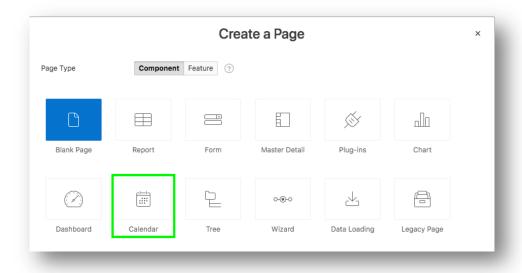

- Page Name, enter Calendar
- Breadcrumb, select Breadcrumb
- Click Next

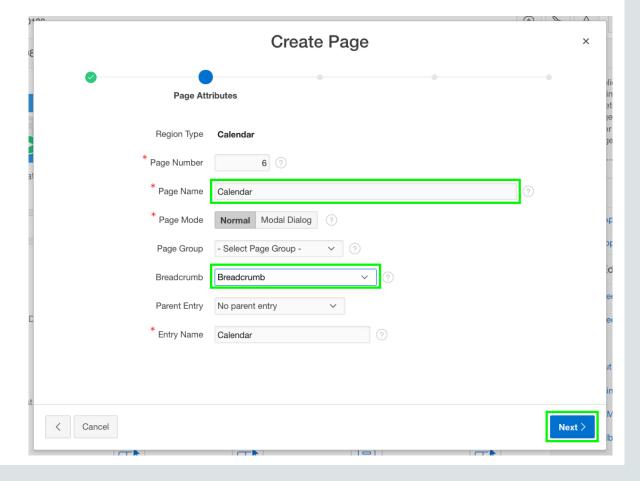

#### Step 4.1c – Add a Calendar

- Navigation Preference, click Create a new navigation menu entry
- Click Next

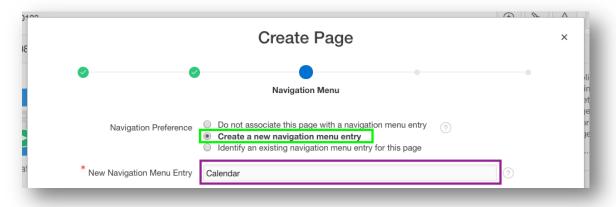

- Table / View Name, select SPREADSHEET (table)
- Click Next

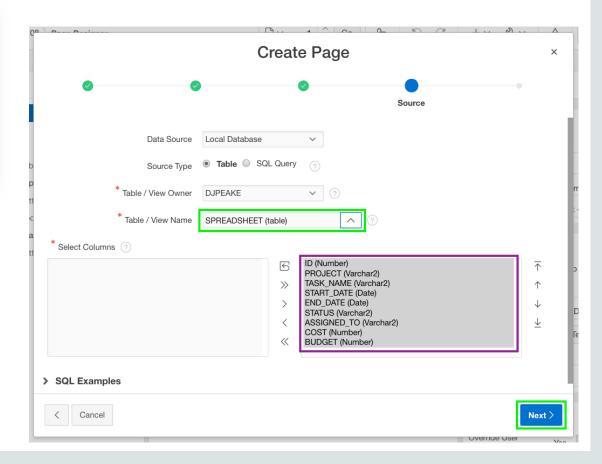

#### Step 4.1d – Add a Calendar

- Display Column, select TASK\_NAME
- End Date Column, select END\_DATE
- Click Create

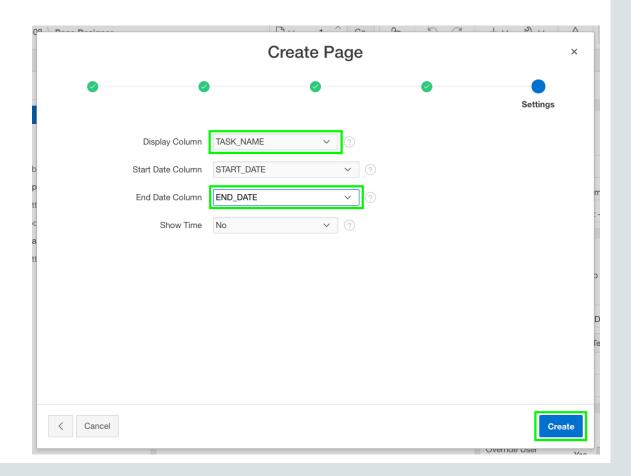

#### Step 4.2 – Link the Calendar to the Update Form

- In the Rendering tab, under Calendar, click Attributes
- In the Property Editor (right pane), click View / Edit Link
- Page, select 3
- Set Items Name, select P3\_ID; Value, select ID
- Clear Cache, enter 3
- Click OK

Click Save and Run

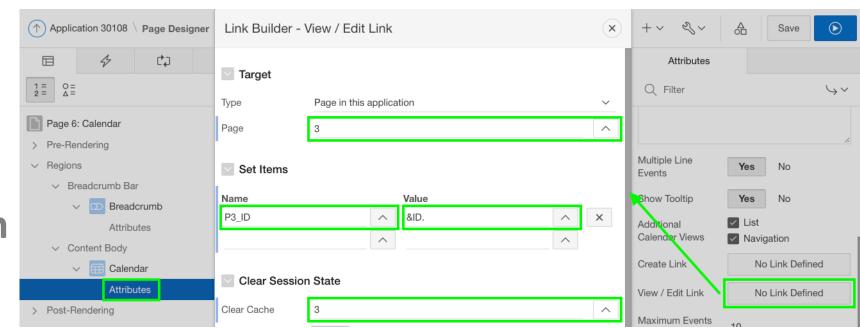

#### Step 4.2b – Link the Calendar to the Update Form

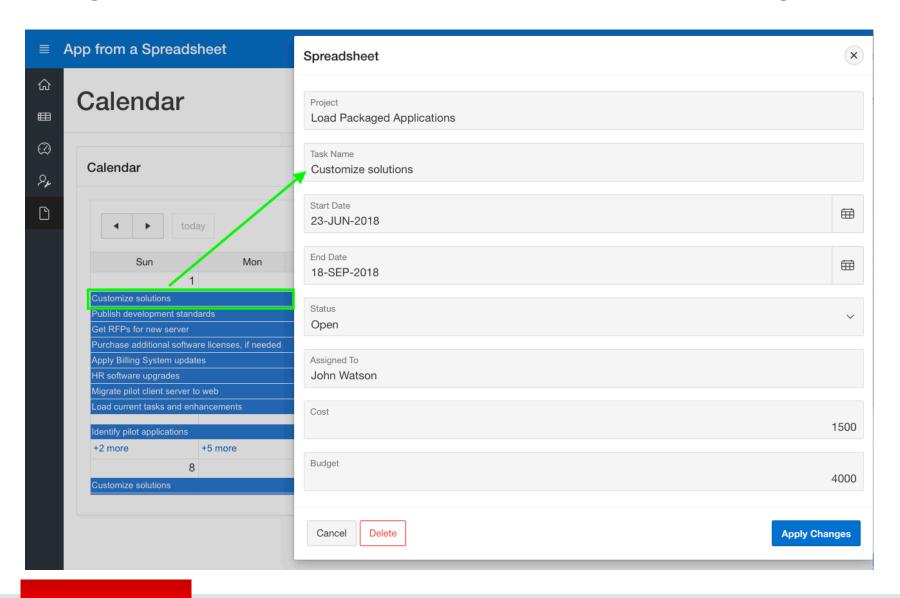

Note: You may need to navigate to the month of May to see calendar entries. Learn More
Useful Links

#### **Useful Links**

APEX on Autonomous

https://apex.oracle.com/autonomous

APEX Collateral

https://apex.oracle.com

Tutorials

https://apex.oracle.com/en/learn/tutorials

Community

https://apex.oracle.com/community

• External Site + Slack

http://apex.world

# ORACLE®